# Nemetschek Campus Allplan BIM 2008

Internet Lehrgang Variables Textbild Teil 1

Diese Dokumentation wurde mit der größtmöglichen Sorgfalt erstellt; jedwede Haftung muss jedoch ausgeschlossen werden.

Die Dokumentationen der Nemetschek Allplan GmbH beziehen sich grundsätzlich auf den vollen Funktionsumfang des Programms, auch wenn einzelne Programmteile nicht erworben wurden. Falls Beschreibung und Programm nicht übereinstimmen, gelten die Menüs und Programmzeilen des Programms.

Der Inhalt dieses Dokumentes kann ohne Benachrichtigung geändert werden. Dieses Dokument oder Teile davon dürfen nicht ohne die ausdrückliche Erlaubnis der Nemetschek Allplan GmbH vervielfältigt oder übertragen werden, unabhängig davon, auf welche Art und Weise oder mit welchen Mitteln, elektronisch oder mechanisch, dies geschieht.

Microsoft®, Windows® und Windows Vista™ sind Marken oder eingetragene Marken der Microsoft Corporation. BAMTEC® ist eine eingetragene Marke der Fa. Häussler, Kempten

MicroStation® ist eine eingetragene Marke der Bentley Systems, Inc.

AutoCAD®, DXF™ und 3D Studio MAX® sind Marken oder eingetragene Marken der Autodesk Inc. San Rafael, CA. Teile dieses Produkts wurden unter Verwendung der LEADTOOLS entwickelt.

Teile dieses Produktes wurden unter Verwendung der Xerces Bibliothek von 'The Apache Software Foundation' entwickelt. (c) 1991-2000, LEAD Technologies, Inc. Alle Rechte vorbehalten.

Allplan® ist eine eingetragene Marke der Nemetschek AG, München.

Allfa® ist eine eingetragene Marke der Nemetschek CREM Solutions GmbH & Co. KG; Ratingen Alle weiteren (eingetragenen) Marken sind im Besitz der jeweiligen Eigentümer.

© Nemetschek Allplan GmbH, München, 2008. Alle Rechte vorbehalten - All rights reserved.

3. aktualisierte Ausgabe, April 2008.

Autor: Dipl. Ing. (FH) Architektur Markus Philipp, Landshut - www.zeichenatelier.de

**Dokument Nr. 080deu01s24-3-MP0404** 

# Inhalt

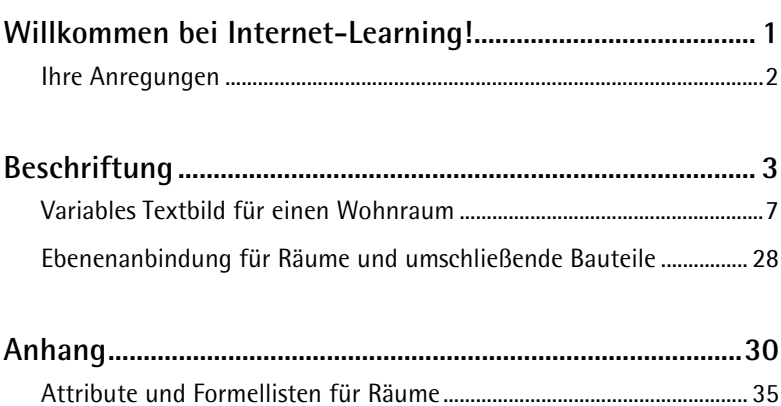

# <span id="page-3-0"></span>Willkommen bei Internet-Learning!

Mit diesem Internet-Lehrgang wollen wir die Angebote der Nemetschek Deutschland GmbH im Bereich Schulung, Coaching und Projektunterstützung um eine weitere Möglichkeit ergänzen.

Die Grundlagen von Allplan sind Ihnen bereits vertraut; daher befassen wir uns in diesem Lehrgang mit einigen Erweiterungen Ihres Grundwissens. Wir wollen Ihnen verschiedene Tipps und Tricks zum Erstellen von Variablen Textbildern vermitteln.

Folgende Themen werden behandelt:

- Textbilder
- **Attribute**
- Formeln
- Maßstabsbereiche
- Formel-Beispiele

Nachdem Sie diese Unterlagen gelesen und die Beispiele an Ihrem Computer nachvollzogen haben, erhalten Sie die Möglichkeit, Ihr neu erworbenes Wissen anhand eines Tests zu überprüfen.

Als Auswertung des Tests erhalten Sie eine Bestätigung über die Teilnahme an diesem Lehrgang.

Beim Arbeiten mit diesen Unterlagen wünschen wir Ihnen viel Erfolg und Spaß!

# <span id="page-4-0"></span>Ihre Anregungen

Wir legen größten Wert auf Ihre Kommentare und Anregungen als Anwender unserer Programme und Leser unserer Handbücher - dies ist für uns ein wichtiger "Input" beim Schreiben und Überarbeiten unserer Dokumentation.

Schreiben oder faxen Sie uns, was Ihnen an diesem Handbuch gefallen oder weniger gefallen hat. Wenn Sie mit uns Kontakt aufnehmen wollen, wenden Sie sich bitte an:

Abteilung Dokumentation

NEMETSCHEK Allplan GmbH Konrad-Zuse-Platz 1 D-81829 München

Ruf: (0 18 01) 75 00 00 (zum Ortstarif) Fax: (0 18 01) 75 00 01 (zum Ortstarif) E-Mail: dokumentation@nemetschek.de

<span id="page-5-0"></span>Mit der Funktion **Beschriften** können Bauteile und Objekte nach deren Erezeugung beschriftet werden. Je nachdem, mit welchem der drei zur Verfügung stehenden Werkzeuge beschriftet wird, stehen unterschiedliche Möglichkeiten zur Verfügung.

Je nach Bauteil werden Ihnen unterschiedliche Attribute und geometrische Angaben zum Beschriften zur Verfügung gestellt. Im weiteren Verlauf beschränkt sich diese Lektion mit der Beschreibung der Angaben für Räume.

Unabhängig von der Art, über die ein Bauteil beschriftet wird, gelten folgende Grundsätze:

Alle Texte und Werte verändern sich entsprechend den Attributen des Bauteils, bzw. den geometrischen Eigenschaften.

# **Standardbeschriftung**

Mit der Option **Standardbeschriftung** können Sie einen Raum mit Texten versehen (**Bezeichnung**, **Funktion**, **Geschoss-Bezeichnung**, **Nutzen**, **Texte 1-5**, **Volumen**, **Fläche** und **Umfang**).

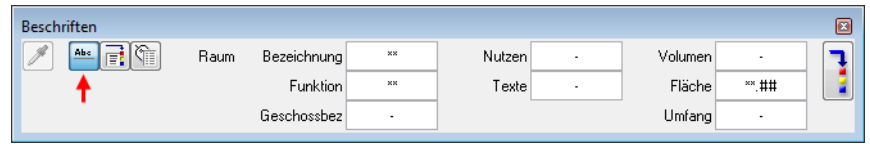

Sie erhalten eine Auflistung der einzelnen Werte in der von Ihnen eingestellten Schriftgröße, die Sie absetzen können.

**Diese Form der Beschriftung hat folgende Nachteile und Einschränkungen:** 

- Nachträgliche Änderungen sind nur schwer möglich.
- Weitere Angaben als im Dialog vorgegeben können nicht gewählt werden.
- Bei einer Maßstabsänderung kann es passieren, dass die Texte übereinander stehen.
- Sie können nicht auf die Anforderung von verschiedenen Maßstäben oder Zeichnungstypen reagieren.
- Die Beschriftung kann nicht gegen eine andere ausgetauscht werden ohne diese zu löschen und neu abzusetzen.

## **Objektbeschriftung**

Mit der Option **Objektbeschriftung** können Sie auf sehr viele Attribute und geometrische Eigenschaften des Bauteils (Raums) zugreifen. Sie können aus einer Liste von Attributen auswählen und bei der Auswahl die Reihenfolge bestimmen, in der die Texte untereinander abgesetzt werden sollen.

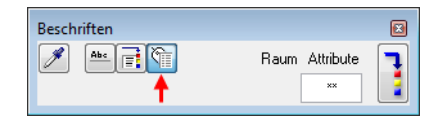

**Diese Form der Beschriftung hat folgende Nachteile und Einschränkungen:** 

- Nachträgliche Änderungen sind nur schwer möglich.
- Es können nur Attribute und geometrische Angaben beschriftet werden, die zur Auswahl stehen.
- Bei einer Maßstabsänderung kann es passieren, dass die Texte übereinander stehen.
- Sie können nicht auf die Anforderung von verschiedenen Maßstäben oder Zeichnungstypen reagieren.

#### **Variables Textbild**

Mit der Option **Fi** Variables Textbild erhalten Sie Zugriff auf alle Textbilder, die definiert worden sind. Je nach Definition des einzelnen Textbildes werden mehr oder weniger Angaben zum Bauteil angezeigt.

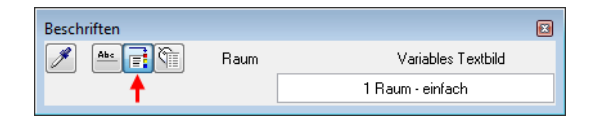

In den Definitionen einen Variablen Textbildes können für unterschiedliche Maßstäbe oder Zeichnungstypen unterschiedliche Folien angelegt werden, die unterschiedliche Informationen tragen.

Dies kann von einem einfachen Attribut bis hin zu komplexen Formeln gehen, die je nach eingestellten Attributen andere Werte anzeigen.

**Ein Variables Textbild hat folgende Vorteile gegenüber der Standardbeschriftung und der Objektbeschriftung:** 

- Freie Wahl der Inhalte (Auswahl aus allen Attributen!)
- Textgröße und Anordnung nach eigenen Vorstellungen
- Genauigkeit von geometrischen Werten ist einstellbar
- Ein Textbild zum Beschriften für alle Maßstäbe (mehrere Folien mit unterschiedlichen Inhalten und/oder Textgrößen)
- Einzelne Folien mit Linien, Füllflächen, Schraffuren und dergleichen kombinierbar
- Auswertung von vielen Parametern zusätzlich über Formeln möglich
- Textbild wird Bürostandard und ist somit auf allen Plänen gleich zu finden
- Variable Textbilder (und Objektbeschriftungen) können mit der Funktion **Variables Textbild tauschen** getauscht werden

**Nachteil:** 

• Planung des Textbildes erforderlich

**Tipp:** Testen Sie die Textbilder in Datei 1 mit unterschiedlich eingestellten Räumen. Je nach Maßstab und Berechnungs-Norm werden die Texte über Formeln automatisch ausgetauscht.

# <span id="page-9-0"></span>Variables Textbild für einen Wohnraum

# **Übungsziel**

Ziel der Übung ist ein Variables Textbild für die Maßstäbe 1:200, 1:100, 1:50 für einen Wohnraum mit der Wohnfläche nach Fertigmaß nach Wohnflächenverordnung vom 01.01.2004 zu erstellen.

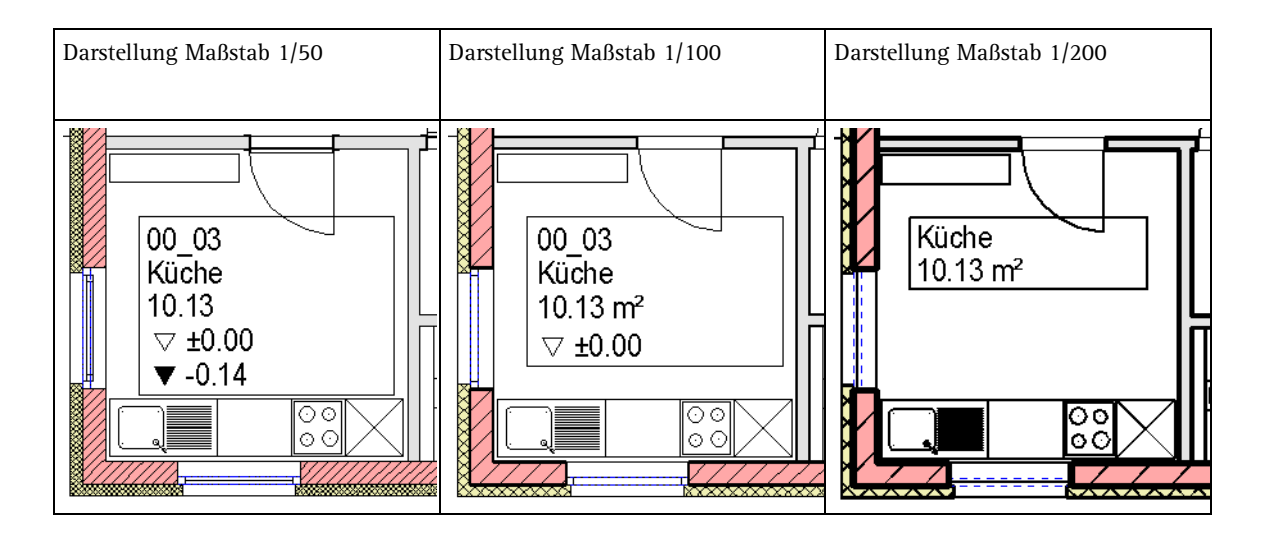

#### **Planungsschritte für ein Textbild**

- 1 Analyse vorhandener Pläne in verschiedenen Maßstäben zur Klärung des Beschriftungsbedarfs.
- 2 In welchen Maßstäben wird hauptsächlich gearbeitet (1/200  $1/100 - 1/50$ .
- 3 Ein oder mehrere verschiedene Textbilder für verschiedene Anwendungen (Gewerbe – Wohnbau).
- 4 Festlegen der notwendigen Maßstabsfolien.
- 5 Festlegen des Inhaltes der einzelnen Maßstabsfolien.
- 6 Evtl. Test von Attributen und Formeln.
- 7 Zusammenstellung der Attribute und Formeln mit graphischen Elementen zu Rohfolien. **Hinweis:** Eine Übersicht über die verschiedenen Attributgruppen, Attribute und Formeln finden Sie im Anhang.
- 8 Speichern des Textbildes.
- 9 Ausgiebiger Test des eigenen Textbildes.
- 10 Einweisung der Mitarbeiter auf das neue Textbild.
- 11 Variables Textbild als Bürostandard festlegen.
- 12 Weiteren Bedarf an Textbildern feststellen (Raumgruppen, Fenster, Türen, Aussparungen, Spezialausbauten ...) – Start wieder bei 1.

## **Beschriften mit Variablen Textbildern**

Alle Bauteile, bei denen der Befehl **Beschriften** im Kontextmenü vorhanden ist, können mit Variablen Textbildern beschriftet werden.

Je nach Bauteil, welches Sie angewählt haben, erscheinen leicht unterschiedliche Symbolleisten.

**Über die Optionen Eliza Standardbeschriftung, Elizaber Variables Textbild** und **Objektbeschriftung** legen Sie fest, wie Sie beschriften wollen, und im rechten Bereich des Dialogs wählen Sie weitere Eigenschaften aus.

Zum Beschriften mit Variablen Textbildern wählen Sie die Option **Variables Textbild** und können ein Variables Textbild auswählen.

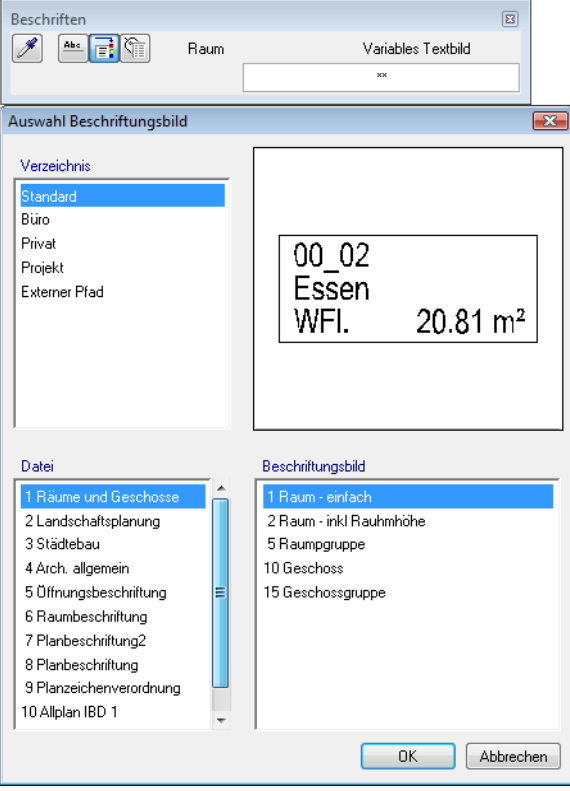

- Im Lieferumfang von Allplan BIM 2008 enthaltene Textbilder liegen im Ordner **Standard**.
- Selbst definierte Textbilder liegen im Ordner **Büro**, **Projekt** oder **Privat**.
- Importierte Textbilder können auch im **Externen Pfad** liegen.

Sobald Sie die Auswahl mit **OK** bestätigen, haben sie das entsprechende Textbild am Fadenkreuz und können es absetzen. Über die Schaltflächen der Symbolleiste **Eingabeoptionen** können Sie vor dem absetzen den Absetzwinkel und die Größe beeinflussen.

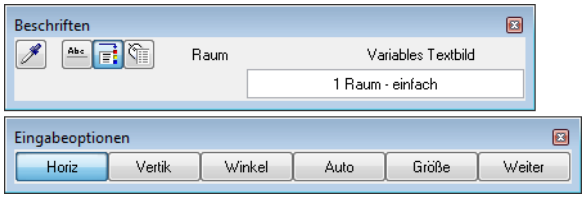

# **Attributauswahl**

Folgende Attribute und Formeln werden in den einzelnen Maßstäben Verwendung finden:

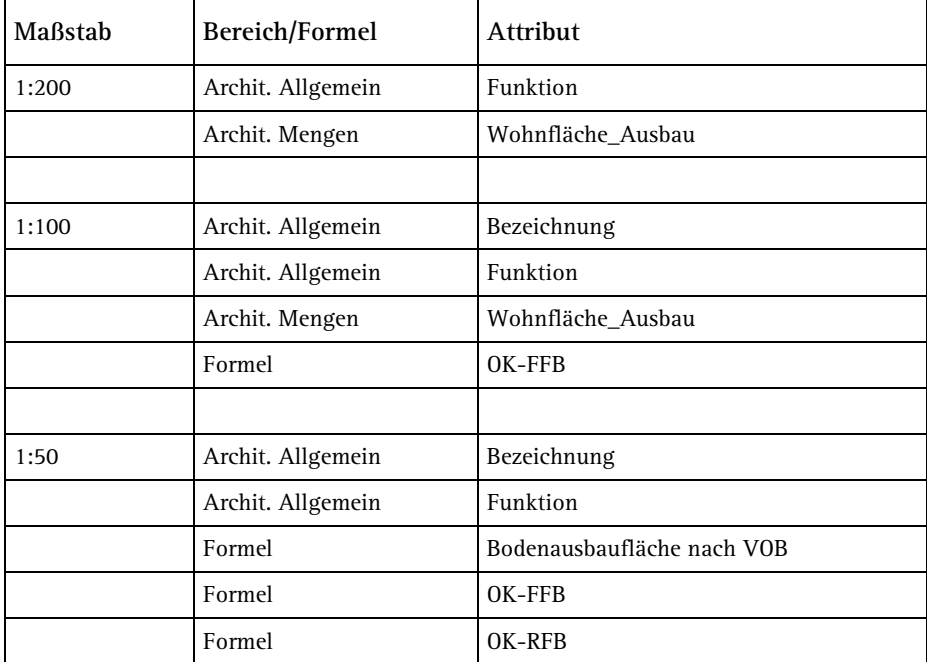

Im Anhang finden Sie eine Übersicht der in Allplan BIM 2008 vorhandenen Attributbereiche und eine Übersicht der für Räume geeigneten Attribute

## **Folie für den Maßstab 1:200**

#### **Folie für den Maßstab 1:200**

- 1 Um die Attribute für die erste Folie (1:200) auf dem Teilbild abzulegen, stellen Sie den **Bezugsmaßstab** auf 1:200.
- 2 Klicken Sie auf **Finder** Variables Textbild.

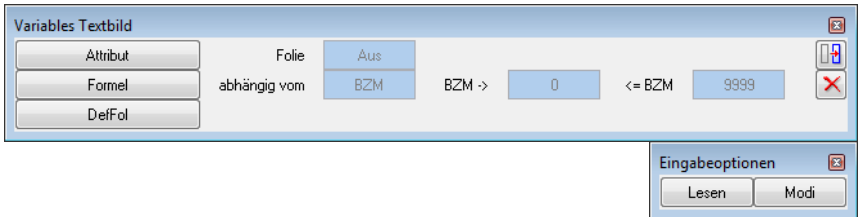

3 Klicken Sie als nächstes auf die Schaltfläche **Attribut**, wählen Sie das Attribut **Funktion** und bestätigen Sie mit **OK**.

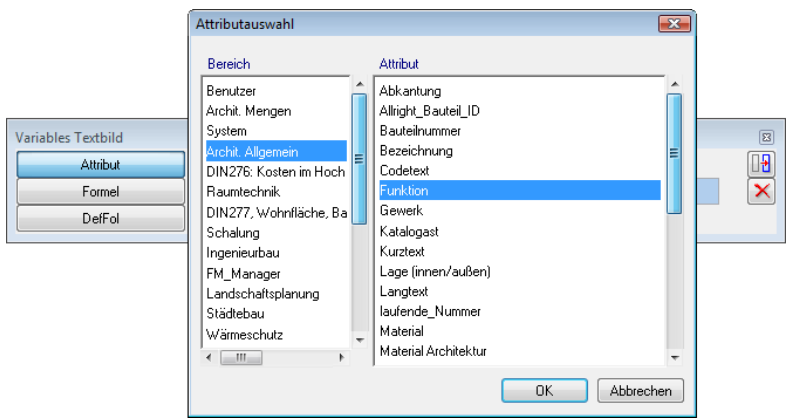

Das gewählte Attribut hängt am Fadenkreuz, und die Dialog-Symbolleiste wird eingeblendet:

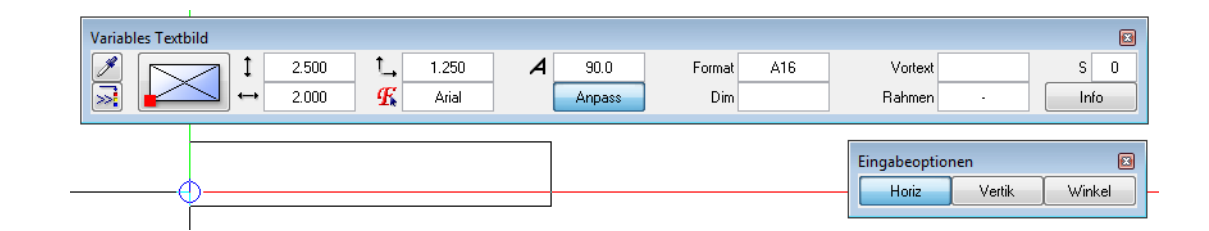

- 4 Aktivieren Sie die Schaltfläche **Anpass.** Setzen Sie das erste Attribut mit den angezeigten Einstellungen auf dem Teilbild ab .
- 5 Gehen Sie bei dem Attribut **Wohnfläche\_Ausbau** (Bereich **Archit. Mengen**) gleich vor, und platzieren Sie es unter dem bereits abgesetzten Attribut **Funktion**.

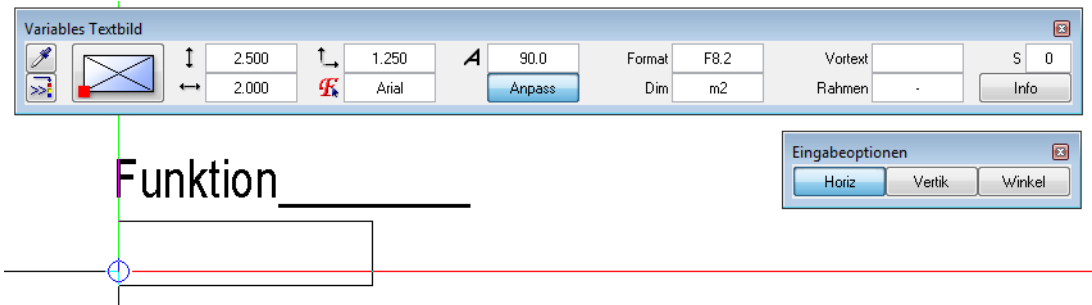

6 Zeichnen Sie nun ein Rechteck um die beiden abgesetzten Attribute.

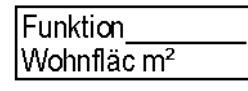

7 Modifizieren Sie nun mit **Format-Eigenschaften modifiziere**n die einzelnen Elemente der Folie auf den Layer TX\_200 (Text 1:200).

Die erste Folie ist fertig vorbereitet.

# **Einstellmöglichkeiten in der Dialog-Symbolleiste**

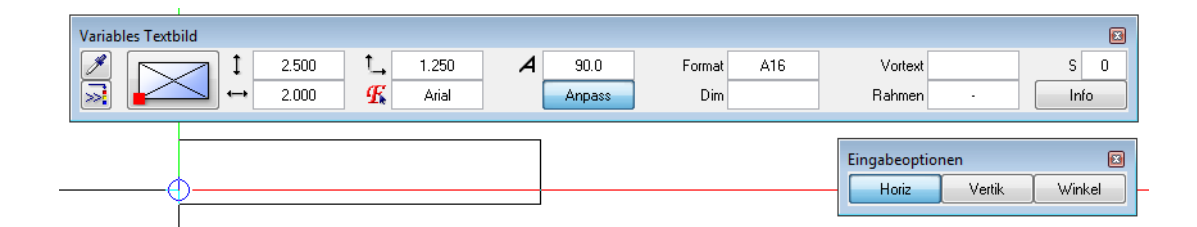

**Hinweis:** In der Palette **Eigenschaften** kann die Maßstabsabhängigkeit auch für normale Texte geändert werden.

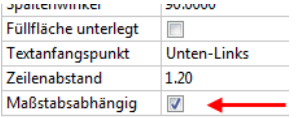

- Textparameter für die Textgröße wie von Texten bekannt
- Schaltfläche **Anpass Maßstabsabhängig**:
	- Ist **Anpass** aktiviert, werden sowohl Text als auch Geometrieelemente an den geänderten Bezugsmaßstab angepasst.
	- Ohne **Anpass** jedoch bleibt der Text gleich, nur das Geometrieelement passt sich an.

Das Verhalten von Texten bei Maßstabsänderungen mit und ohne Maßstabsabhängigkeit ist wie in den beiden nächsten Bildern dargestellt.

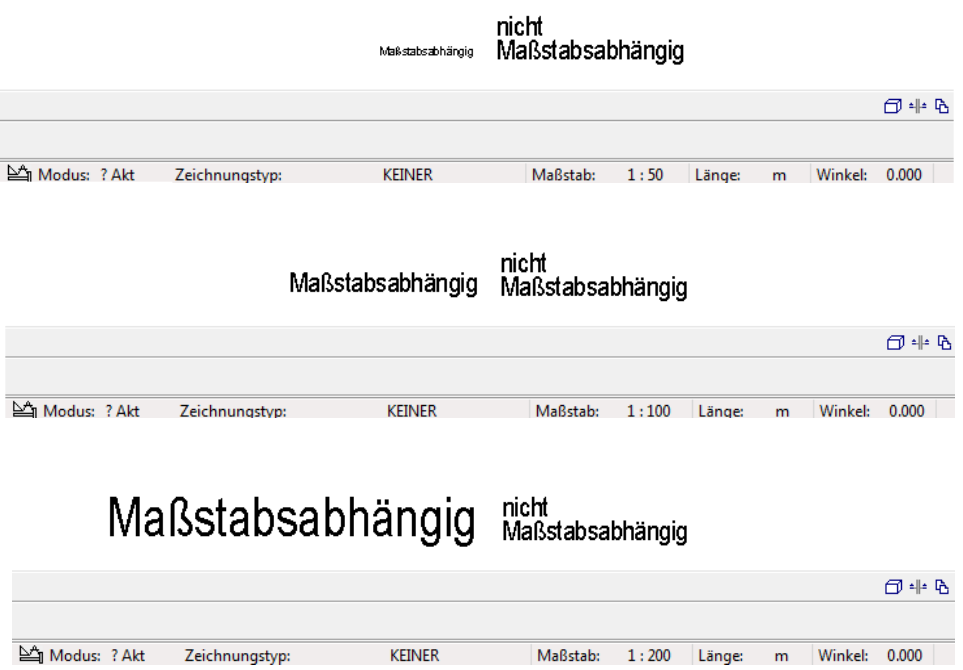

#### • **Format**

Folgende Formate sind möglich:

#### **A Alphanumerisches Format (Text)**

 Format für Textattribute wie Bezeichnung, Funktion, Material und ähnliche

A23  $\rightarrow$  Text mit einer Länge von 23 Zeichen

A1  $\rightarrow$  Text mit einer Länge von einem Zeichen

Maximal sind 255 Zeichen möglich.

Bei vielen Attributen ist die Länge Programmtechnisch auf 16 Zeichen beschränkt (siehe Attributübersicht im Anhang).

#### **F Floatingpoint Format (Fließkommazahl)**

 Format für Zahlattribute und Formelergebnisse wie Wohnfläche\_Ausbau, Grundfläche, Umfang und ähnliches

z. B. das Format F6.1 bedeutet: Fließkommazahl mit insgesamt 6 Zeichen, davon 1 Zeichen nach dem Komma. Für den Wert 1234.5678 ergibt sich mit dem Format  $F6.1 \rightarrow 1234.6$  $F8.3 \rightarrow 1234.568$ 

F5.2  $\rightarrow$  \*\*\*\* es werden nur Platzhalter dargestellt, um Fehlern vorzubeugen.

**Achtung**: Das Komma zählt als Zeichen. Programmintern wird genauer gerechnet; die letzte angezeigte Stelle wird automatisch gerundet.

**Hinweis:** Achten Sie beim Floatingpoint Format darauf, dass für die Ergebnisse von Berechnungen genügend Stellen zur Verfügung stehen. Stehen zu wenig Stellen für eine Korrekte Darstellung zur Verfügung, so werden nur Sterne als Platzhalter angezeigt. Ändern Sie in solch einem Fall Ihr Textbild entsprechend ab und tauschen Sie die Beschriftungen.

**G Genaues internes Format** 

Wie **Floatingpoint Format**, jedoch für Listen zur Ermittlung von genauen Summenergebnissen aus exakten Werten.

#### **I Integer Format (Ganzzahl)**

Verwendung wie **Floatingpoint Format**, jedoch werden hier keine Kommastellen dargestellt. Die letzte Stelle wird gerundet.

 $I6 \rightarrow Zahl$  mit 6 Stellen

#### **K Kotenformat**

Das **Kotenformat** ist ein **Floatingpoint Format**. Millimeter werden automatisch hochgestellt und das Vorzeichen wird explizit angezeigt (für Kotenbeschriftung, z. B. FFB, RFB, Brüstungshöhen und ähnliches).

**Hinweis**: Stellen Sie in Verbindung mit dem Kotenformat unbedingt die **Dimension** auf m, aktivieren Sie die Option **Dimension nicht anzeigen** und wählen Sie als **Format** mindestens 10.3.

#### **W Währungsformat**

Das Währungsformat ist ein **Floatingpoint Format**. Das Währungsformat wird z.B. bei Preisen verwendet: Nur dann werden die Preise intern in EURO gespeichert und entsprechend der Einstellung in den **Optionen allgemein**, Registerkarte **Einheiten**, unter Ein-Ausgabewährung für das aktuelle Projekt umgerechnet und dargestellt.

Beim Währungsformat muss eine Dimensionsangabe unbedingt mit eingestellt werden.

Die Dimensionsangabe (Einheitensymbole) ist bei der Anzahl der Stellen zu berücksichtigen.

#### **D Datumsformat**

 Das Datumsformat in Allplan entspricht dem in der Windows Systemsteuerung eingestellten Format (kurzes oder langes Datum).

Die Zahl hinter D legt die maximal mögliche Anzahl Zeichen für das Datum fest.

**Hinweis:** Achten Sie beim Datumsformat darauf, dass genügend Zeichen für lange Monatsnamen zur Verfügung stehen.

D30 -> DONNERSTAG, 25. SEPTEMBER 2008  $D10 - > 10.06.2008$ D8 -> 10.06.08

**Hinweis:** Datumsformate unter 8 Zeichen werden nicht dargestellt.

**N Inch-Darstellung** 

 $N15.2 \rightarrow 15$  Zeichen, max. Bruch  $1/2$ <br>T Feet-Darsellung

**T Feet-Darsellung** 

T10.64  $\rightarrow$  10 Zeichen werden angezeigt, max. Bruch 1/64 T12  $\rightarrow$  bis zu 12 Zeichen werden angezeigt, der Bruch ist von der Defaulteinstellung abhängig

• **Dim** – Dimension

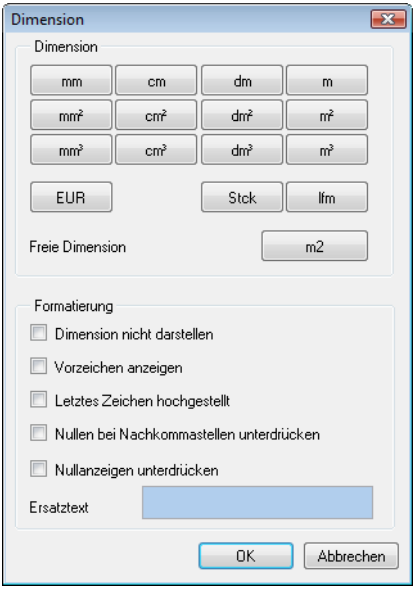

Im Dialog Dimension können Sie die Einheit von Zahlattributen und die Anzeige derselbigen einstellen.

Bei vielen Formelergebnissen bietet sich zudem an, die Anzeige von Null zu unterdrücken.

• **Vortext**

Hier können Sie einen beliebigen Text mit bis zu 32 Zeichen eingeben, der vor dem Attribut angezeigt wird (**Anpass** wirkt auch auf den Vortext).

• **Rahmen**

Hier können Sie einem einzelnen Attribut einen Rahmen ähnlich wie bei Texten geben.

• Schaltfläche **Info** Bei einzelnen Attributen (siehe Beispiel) öffnet sich der Auswahldialog für Attribute. Bei Formeln öffnet sich der Eingabedialog für Formeln.

#### **Folie für den Maßstab 1:100**

#### **Folie für den Maßstab 1:100**

- 1 Um die Attribute für die zweite Folie (1:100) auf dem Teilbild abzulegen, stellen Sie den **Bezugsmaßstab** zunächst auf 1:100.
- 2 Kopieren Sie die bereits erstellte Folie einmal als Grundlage für die zweite Folie.
- 3 Klicken Sie auf **Variables Textbild.**
- 4 Klicken Sie auf die Schaltfläche **Modi** in der Dynamischen Symbolleiste.

Klicken Sie auf das obere rechte Attribut (**Funktion**), ändern Sie die Einstellung für die Texthöhe auf 2,5 mm, und bestätigen Sie mit EINGABE.

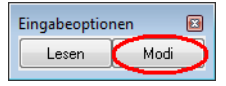

**Achtung**: Das Attribut wird während der Änderung an den Einstellungen nicht am Bildschirm dargestellt.

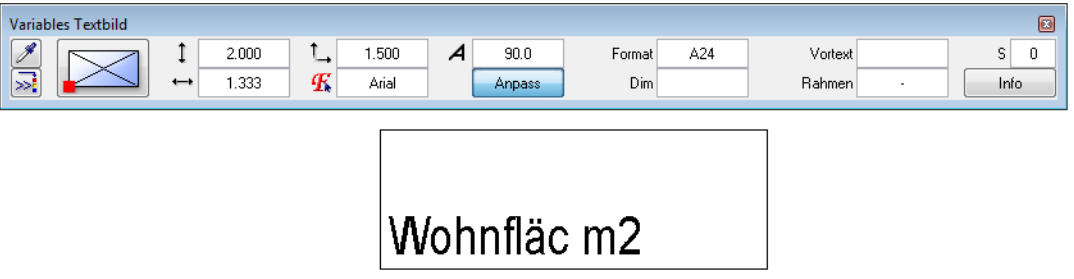

- 5 Verfahren Sie mit der **Wohnfläc m**² (Wohnfläche\_Ausbau) genauso.
- 6 Platzieren Sie nun noch das Attribut **Bezeichnung** aus **Archit. Allgemein** mit den gleichen Einstellungen wie das Attribut **Funktion**.

Als letztes benötigen Sie die Kote für den Fertigfußboden. Hierzu definieren Sie eine Formel, die aus dem Attribut **UK** (wertet die

Unterkante eines Bauteiles aus) und den Schichtdicken des Bodenaufbaus des Raumes die fertige Oberkante des Fußbodens berechnet.

7 Klicken Sie auf **F** Variables Textbild.

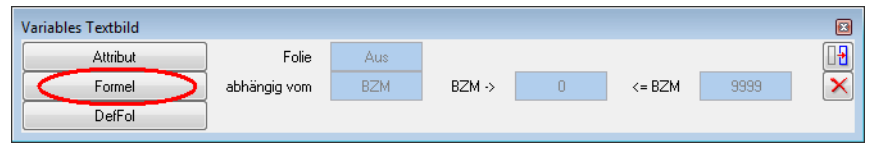

8 Klicken Sie auf **Formel**.

Das Dialogfeld **Formeldefinition** wird geöffnet.

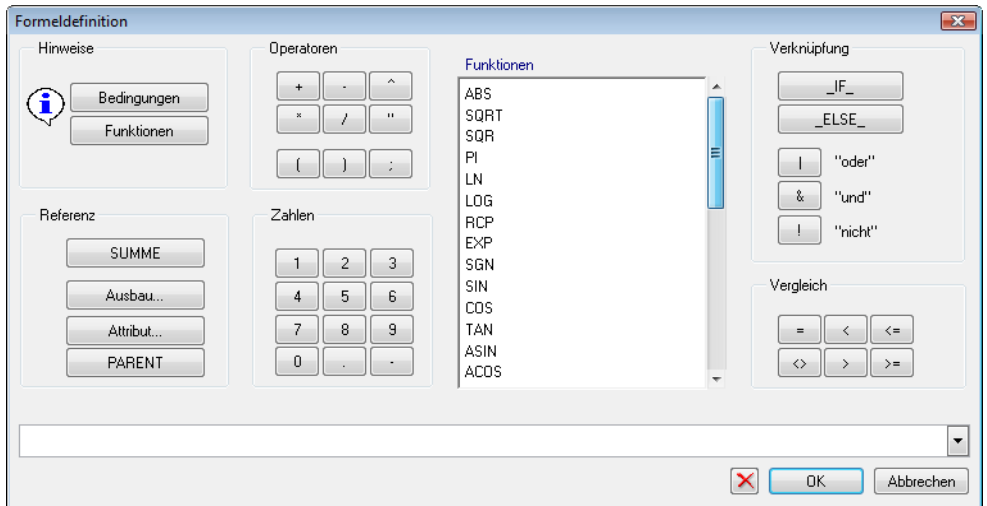

Sie haben hier entweder die Möglichkeit über die verschiedenen Schaltflächen eine Formel zu generieren oder direkt in die Zeile **Formel** zu schreiben. Es sind maximal 250 Zeichen für eine Formel möglich.

Die Formel für Fertigfußboden setzt sich aus 2 Teilen zusammen. Teil 1: Summe der Schichtdicken des Bodenaufbaus Teil 2: Attribut **UK** zur Ermittlung der Unterkante des Raumes bezogen auf  $\pm 0.00$ 

9 Klicken Sie auf **Ausbau**, wählen als **Beschriftungsobjekt Bodenfläche**, klicken auf die Schaltfläche **alle** (es werden alle 10 Schichten für die Auswertung markiert), und klicken Sie auf die Schaltfläche **zu lesendes Attribut**.

Es erscheint wieder die **Attributauswahl**. Suchen Sie hier das Attribut **Schichtdicke** aus dem Bereich **Archit. Mengen**, bestätigen Sie mit **OK** das Dialogfeld **Attributauswahl** und danach mit **OK** das Dialogfeld **Ausbaubeschriftung**.

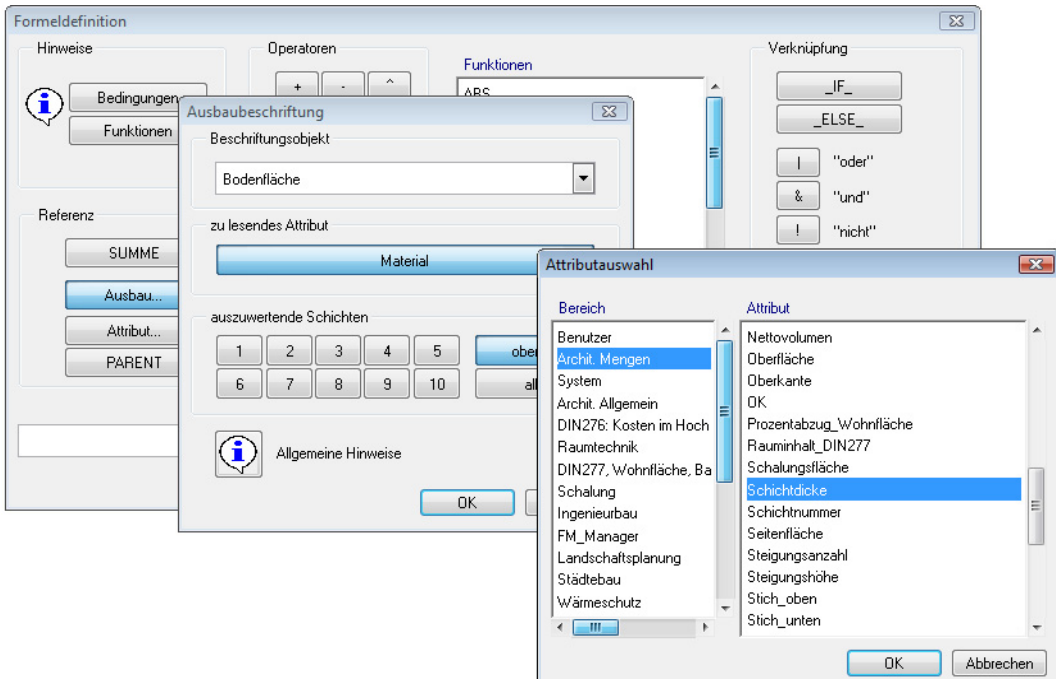

10 Ergänzen Sie nun die Formel mit **/1000+** (Operatoren und Zahlen).

Fügen Sie nun das Attribut **UK** (Bereich **Archit. Mengen**) und wieder **/1000** hinzu.

**Achtung:** In Formeln wird immer in mm gerechnet!

MT\_Boden(Schichtdicke;0)/1000+UK/1000

11 Bestätigen Sie jetzt die Formeldefinition mit **OK**, und stellen Sie die Eigenschaften wie angegeben ein.

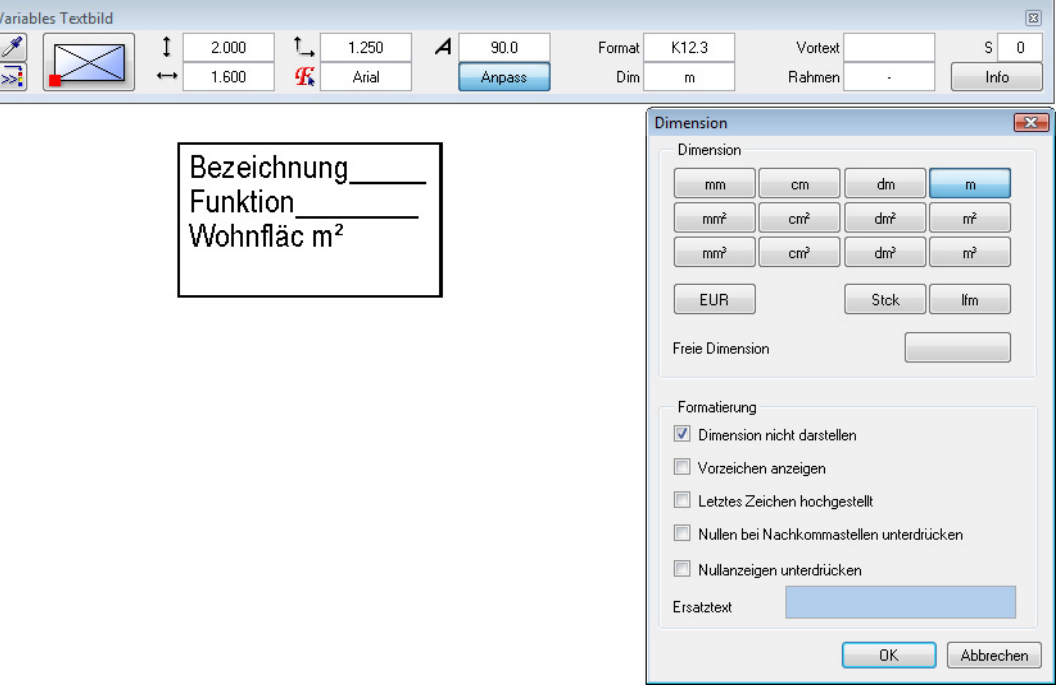

- 12 Setzen Sie die Formel im unteren Bereich ab. Mit Linien können Sie nun noch ein Dreieck vor die Formel zeichnen.
- 13 Modifizieren Sie nun mit **Format-Eigenschaften modifiziere**n die einzelnen Elemente der Folie auf den Layer TX\_100 (Text 1:100).

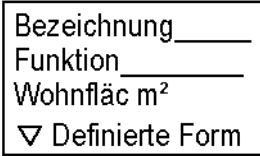

Die zweite Folie ist fertig vorbereitet.

#### **Folie für den Maßstab 1:50**

#### **Folie für den Maßstab 1:50**

- 1 Stellen Sie den Bezugsmaßstab auf 1:50.
- 2 Kopieren Sie die bereits erstellte Folie 1:100 einmal als Grundlage für die letzte Folie.

**Hinweis:** Eine Texthöhe von 1,75mm entspricht bei deaktivierter Maßstabsanpassung im Maßstab 1/50 3,5mm Texthöhe.

- 3 Klicken Sie auf **Variables Textbild**.
- 4 Klicken Sie auf die Schaltfläche **Modi** in der Dynamischen Symbolleiste, klicken Sie auf das Attribut **Bezeichnung**, ändern Sie die Einstellung für die Texthöhe auf 1,75 mm und ändern das Format von A24 in A32.

Bestätigen Sie die Änderungen mit EINGABE.

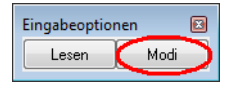

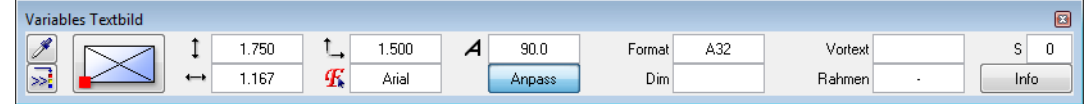

- 5 Verfahren Sie mit den anderen Attributen und der Formel genauso und richten Sie die Attribute neu aus.
- 6 Kopieren Sie zudem die Zeile mit der Fertigkote und füllen das kopierte Dreieck mit einer schwarzen Füllfläche aus. Erweitern Sie bei Bedarf das umgebende Rechteck.

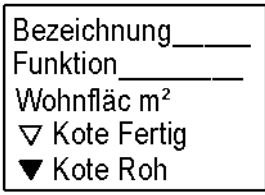

8 Löschen Sie das Attribut **Wohnfläche\_Ausbau**. An dessen Stelle soll im Maßstab 1:50 die korrekte Abrechnungsmenge des Bodenbelags nach VOB stehen.

- 9 Der angezeigte Text der **Definierten Formel** sollte geändert werden, um die Übersicht bei mehreren Formeln zu erhöhen. Klicken Sie dazu auf **Fi** Variables Textbild.
- 10 Klicken Sie auf die Schaltfläche **Modi** in der Dynamischen Symbolleiste, und klicken Sie zunächst die obere **Definierte Formel** an.

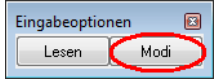

á.

 In der Dialogzeile ändern Sie den Text in **Kote Fertig**, und bestätigen Sie mit der EINGABETASTE.

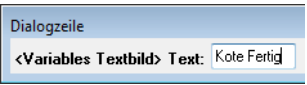

Ändern Sie auch den Text der zweiten Formel (Kote Roh) ab.

- 11 Als nächstes soll die Formel für die Rohkote geändert werden. Klicken Sie wieder auf die Schaltfläche **Modi**, und wählen Sie die Formel Kote Roh an.
- 12 In der Eingabemaske klicken Sie auf die Schaltfläche **Info**. Sie befinden sich nun wieder in der Formeldefinition. Klicken Sie in die Formelzeile; löschen Sie den ersten Teil der Formel und lassen nur **@112@/1000** stehen.
- 13 Bestätigen Sie mit der EINGABETASTE (als Formel wird **UK/1000** sichtbar), und beenden Sie das Dialogfeld mit **OK** und bestätigen Sie den Namen mit der EINGABETASTE.

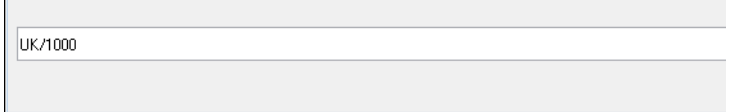

15 Als letztes fügen Sie eine Formel zur Angabe der VOB-Menge des Bodenbelags ein.

Klicken Sie in der **Formeldefinition** auf die Schaltfläche **Ausbau**, wählen als Beschriftungsobjekt **Bodenfläche**, als zu lesendes Attribut **VOB\_Menge** aus dem Bereich **Archit. Mengen** und aktivieren die Schaltfläche **oberste**.

Nachdem Sie die Angaben mit **OK** bestätigt haben, wird folgende Formel dargestellt:

Es gibt noch die Attribute VOB\_Fläche, VOB\_Länge, VOB\_Menge, VOB\_Volumen

MT BodenMOB Menge:01

- 16 Beenden Sie die Formeleingabe mit **OK**.
- 17 Stellen Sie nun sicher, dass die Texthöhe zu den anderen Attributen passt, stellen das **Format** auf **F8.3**, ändern Sie den Text in der Dialogzeile in **Boden\_VOB**, und setzen Sie die Formel ab.
- 18 Modifizieren Sie nun mit **Format-Eigenschaften modifizieren** die einzelnen Elemente der Folie auf den Layer TX\_50 (Text 1:50).

Die letzte Folie ist fertig vorbereitet.

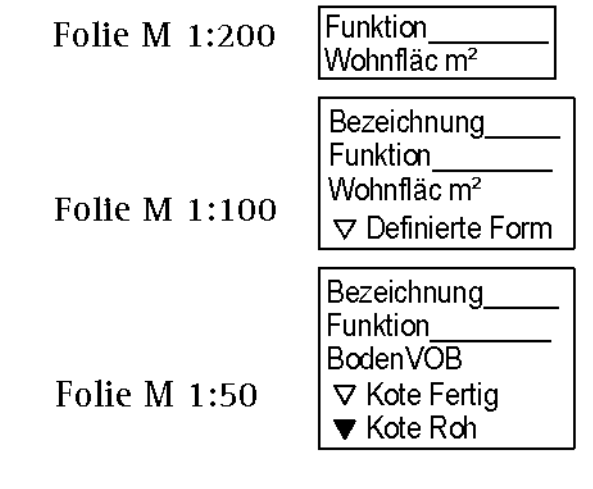

# **Textbild speichern**

#### **Textbild speichern**

- 1 Klicken Sie auf **<del>■</del> Variables Textbild.**
- 2 Klicken Sie auf die Schaltfläche **DefFol**.
- 3 Klicken Sie in das Feld **Folie**, und stellen Sie den Gültigkeitsbereich für die erste Folie (1/50) ein:

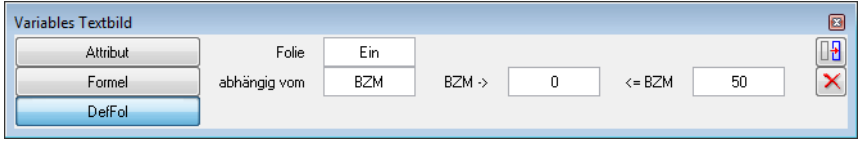

Alternativ zur Definition von Maßstabsbereichen können Sie die einzelnen Folien auch von Zeichnungstypen abhängig definieren.

**Hinweis**: Die zu definierende Folie wird in allen Maßstäben angezeigt, die zwischen dem Anfangs- und dem Endwert liegen oder gleich dem Endwert sind.

Beispiel:

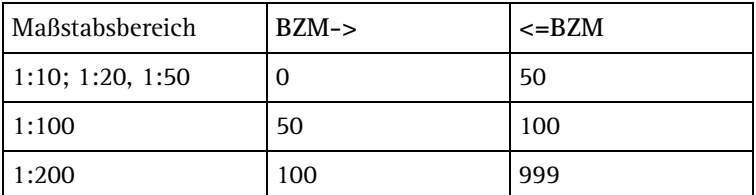

- 4 Markieren Sie alle Elemente der vorbereiteten Folie 1:50 (evtl. mit Summenfunktion), und wählen Sie als Bezugspunkt den oberen linken Eckpunkt des Rahmens.
- 5 Sie werden jetzt nach der 2. Makrofolie gefragt. Stellen Sie hierzu den Bezugsmaßstab der Folie wie folgt ein:

```
BZM-> 50
<=BZM 100
```
- 6 Markieren Sie alle Elemente der vorbereiteten Folie 1:100 (evtl. mit Summenfunktion), und wählen Sie als Bezugspunkt den oberen linken Eckpunkt des Rahmens.
- 7 Verfahren Sie bei der letzten Folie wie zuvor. **BZM->** 100 **<=BZM** 999

8 Das Textbild soll aus 3 verschiedenen Folien bestehen. Um die Foliendefinition abzuschließen, drücken Sie die ESC-Taste.

Folgende Meldung wird eingeblendet:

**Tipp:** Sie können hier beeinflussen, ob alle Folien auf einmal verschoben werden, oder ob die Folien (und die Elemente) untereinander keinen Zusammenhalt haben.

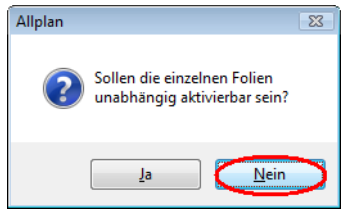

9 Klicken Sie hier auf **Nein**.

**Hinweis:** Verwenden Sie hier möglichst die Einstellung nein. Nur so können Sie später die Textbilder mit **F**Variables Textbild **tauschen** getauscht werden

10 Speichern Sie das Textbild nun unter Büro, Privat oder Projekt ab. Geben Sie als Dateinamen **Textbilder Räume** und als Eintrag **Wohnen Fertigmaß** ein.

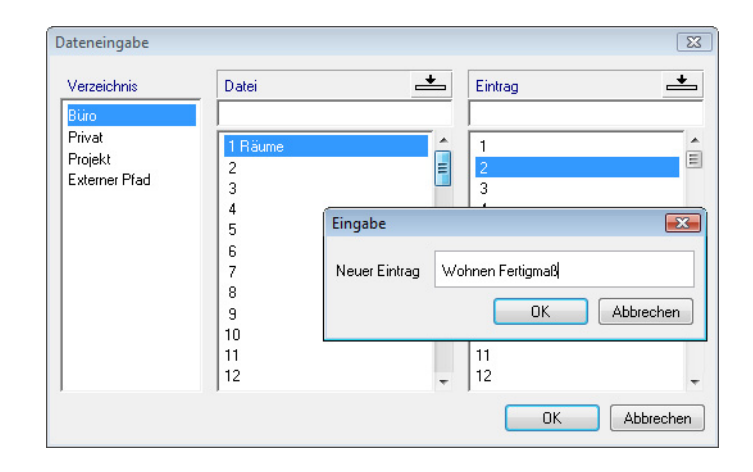

Das Textbild ist gespeichert und ist je nach Speicherort sofort im Büro, Projekt oder Privat verfügbar.

# <span id="page-30-0"></span>Ebenenanbindung für Räume und umschließende Bauteile

**Für eine korrekte Flächenermittlung muss man folgende Einstellungen bei Räumen und den umliegenden Bauteilen beachten:** 

- 1 Die Unterkante des Raumes sollte mit 0.00 an die untere Ebene gebunden werden (OK-Rohdecke).
- 2 Die umgebenden Bauteile Wand/Stütze/Türen/Fenstertüren sind mit 0.00 an die untere Ebene anzubinden (Öffnungshöhe = Rohbauöffnung!).
- 3 Nischen, die in der Fläche berücksichtigt werden sollen, müssen auch mit 0.00 an die untere Ebene angebunden werden.
- 4 Im Dachgeschoss sollte die Oberkante des Raumes auch bei Anbindung an die obere Ebene mit Abstand 0.00 S Abstand lotrecht zur Dachschräge erfolgen.

Bei senkrechter Anbindung wird die 2m-Linie nicht korrekt ermittelt, wenn ein Abstand zur Ebene angegeben wurde.

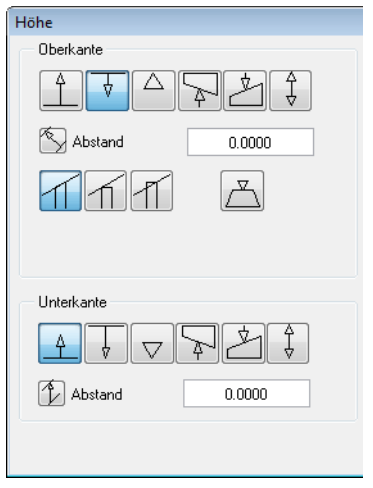

5 Die raumumschließenden Bauteile sollten die gleiche Unterkante wie der Raum haben.

- 6 Leibungsflächen (Grundrissfläche) werden nur ermittelt, wenn die Unterkante von Türen und Fenstertüren mit 0.00 an die untere Ebene angebunden wird (wie der Raum selbst auch!).
- 7 Deckenöffnungen werden nur erkannt, wenn die Unterkante oder Oberkante der Decke entweder gleich der Unterkante oder der Oberkante des Raumes ist.
- 8 Dachflächenfenster werden nur erkannt, wenn die Unterkante der Dachhaut gleich der Oberkante des Raumes ist.

**Hinweis:** Die Dachebene an diese Stelle zu legen erspart manchen Rechenvorgang.

9 In dem angeordnete Installationsbauteile werden erst ab einer Höhe von 1,50m von der Wohnfläche des Raumes abgezogen. Die VOB-Mengen werden korrekt ermittelt.

# <span id="page-32-0"></span>Anhang

## **Was sind Attribute?**

Zahlreiche vordefinierte Attribute stehen zur Definition von Variablen Textbildern, Formeln bzw. Listen zur Verfügung. Zusätzlich können freie Attribute vergeben werden. Je nach Bereich werden die Attribute in Gruppen zusammengefasst; je nach Paketbündelung stehen Ihnen u.U. nur bestimmte Bereiche zur Verfügung.

**Hinweis**: Die Attributgruppen werden in alphabetischer Reihenfolge aufgelistet.

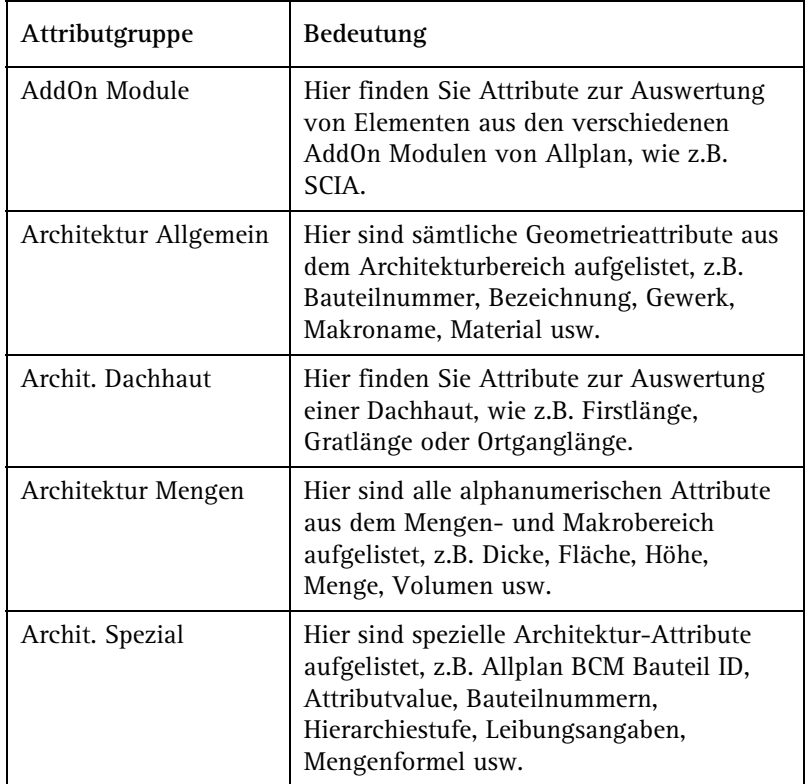

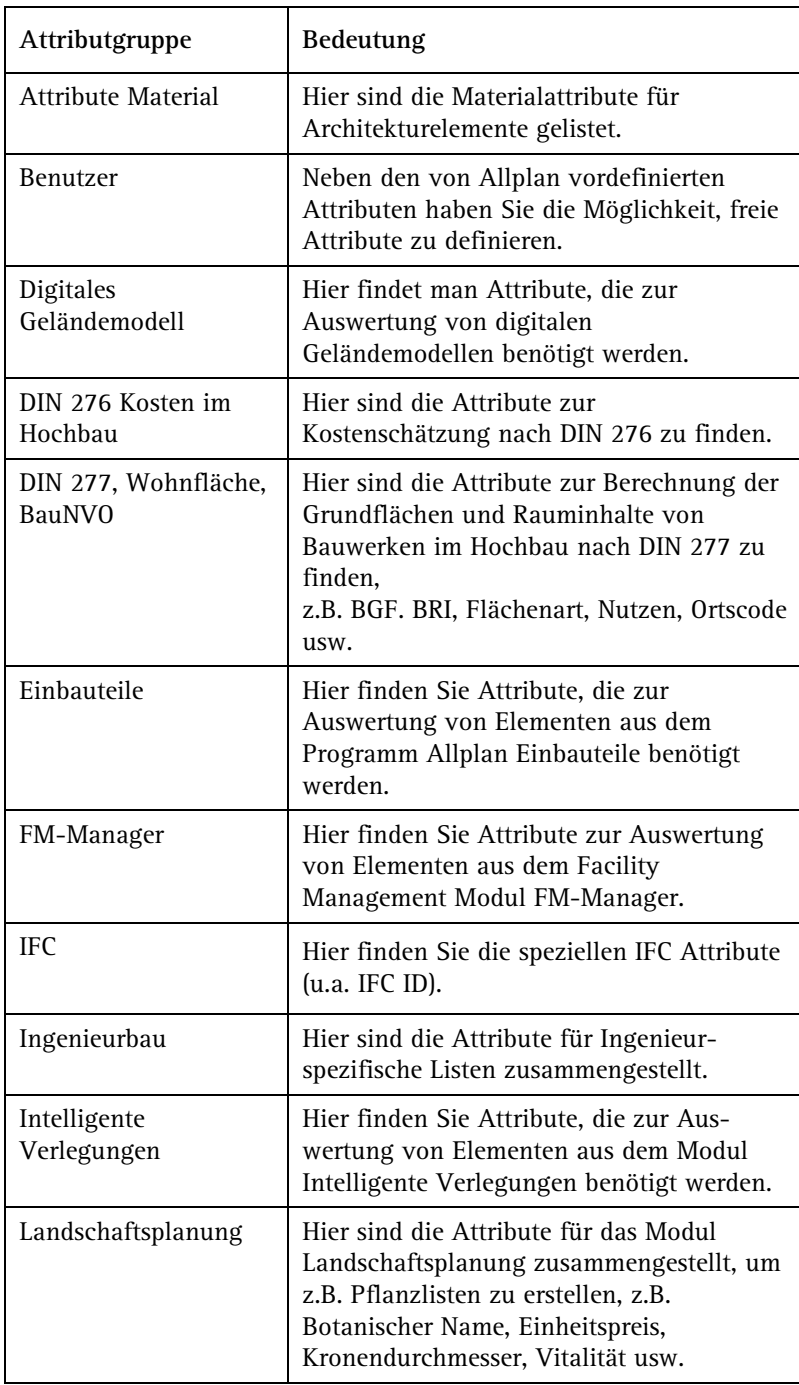

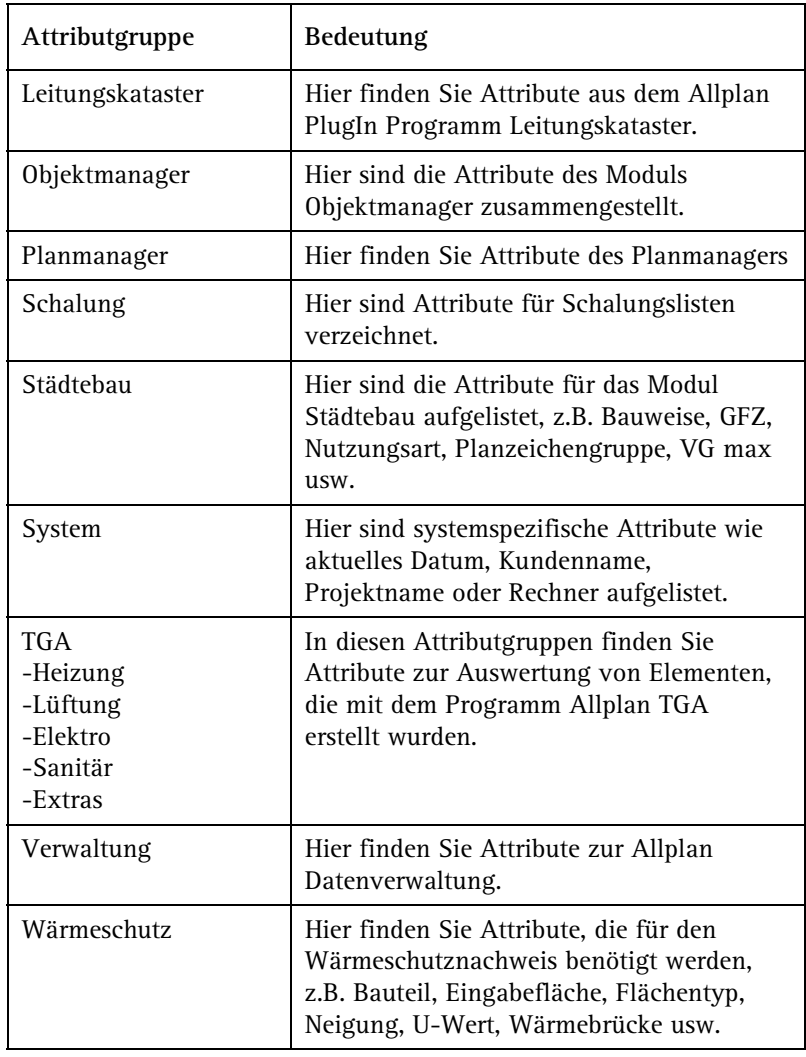

Im Wesentlichen werden sich die folgenden Beschreibungen auf folgende Attributgruppen beschränken:

Architektur Mengen Architektur Allgemein DIN 277 - Flächen im Hochbau Architektur Spezial

# **Grundfläche / Wohnfläche / DIN 277 / VOB-Menge?**

**Es gibt verschiedene Möglichkeiten Raumflächen in Variablen Textbildern zu beschriften und in Listen auszuwerten.** 

- 1 **Grundfläche**
	- Auswertung der Grundfläche des Raumes mit Rohbaumaßen.
- 2 **Wohnfläche**
	- Wohnfläche (Rohbaumaß) Die Grundrissfläche des Raumes wird mit Rohbaumaßen errechnet, die Höhenteilung der Grundfläche wird nach Wohnflächenverordnung berechnet.
	- Wohnfläche (Pauschalabzug) Die errechnete Rohbaufläche wird mit einem pauschalen Abzug verringert, die Höhenteilung wird berücksichtigt.

**Hinweis:** Nach der Neufassung der Wohnflächenverordnung (II. Berechnungsverordnung) vom 01.01.2004 entfällt diese Berechnungsmethode.

- Wohnfläche (Ausbau; Fertigmaß) Die Berechnung erfolgt unter Berücksichtigung aller Ausbauflächen und der Höhenteilung nach Wohnflächenverordnung.

**Hinweis**: Die in der Wohnflächenverordnung vorgesehene Berechnung nach Fertigmaße muss bei Listenauswertungen angewählt werden!

- 3 **DIN 277**
	- Berechnung der Grundfläche der Räume nach DIN 277

**Hinweis**: Die in der DIN 277 vorgesehene Berechnung nach Fertigmaße muss bei Listenauswertungen angewählt werden!

**Hinweis**: Die Berücksichtigung der Höhenteilung nach DIN 277-1987 finden Sie noch in Listen mit den Nummern 9-16 in Datei 65.

#### 4 **VOB-Menge/VOB-Fläche**

- Die Ausgabe der VOB-Fläche von Bodenbelägen erfolgt mit den in der VOB-C festgelegten Abrechnungsregeln der einzelnen Gewerke. Leibungsflächen von Türen z.B. werden mit ermittelt.

**Hinweis**: Eine korrekte Ermittlung der Leibungsflächen in Türen und Fenstertüren erfolgt nur, wenn Raum und Tür/ Fenstertür die gleiche Unterkante haben! Die Animation ermöglicht Ihnen hier eine sehr gute Kontrolle der Ausbauflächen. Ist eine z. B. Tür von einer Ausbaufläche verdeckt, so wird diese sicher nicht abgezogen. Fehlen Leibungsflächen in Türen/Fenstern, so ist davon auszugehen, dass diese auch in der Ausgabeliste fehlen werden (in den Textbildern nicht berücksichtigt werden).

# <span id="page-37-0"></span>Attribute und Formellisten für Räume

Im Folgenden finden Sie eine Übersicht über die gängigsten Attribute und Formeln für Raumtextbilder.

Die Liste soll Ihnen einen Anhaltspunkt geben, mit welchen Formaten und Einheiten Sie Ihre Versuche starten können.

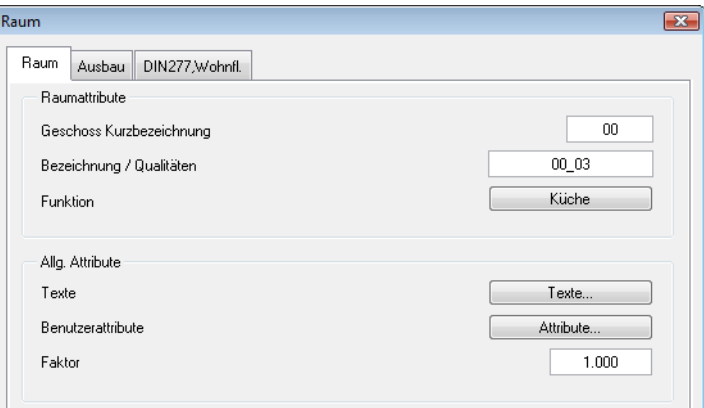

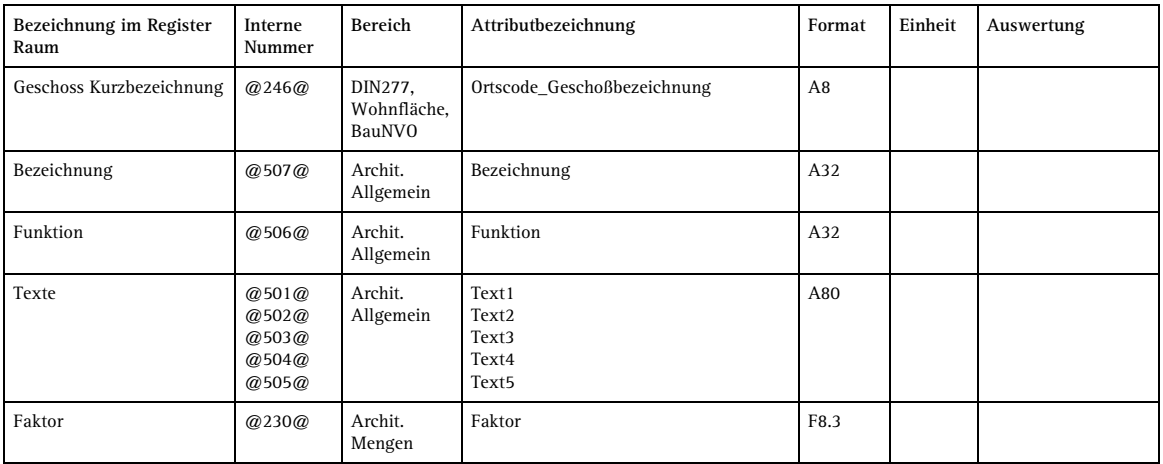

**Hinweis:** Der Faktor im ersten Register gilt global.

Für die korrekte Angabe der Wohnfläche von Balkonen, Terrassen, Wintergärten und ähnlichem nach Wohnflächenverordnung steht ein Faktor speziell für Wohnflächen und DIN 277 zur Verfügung.

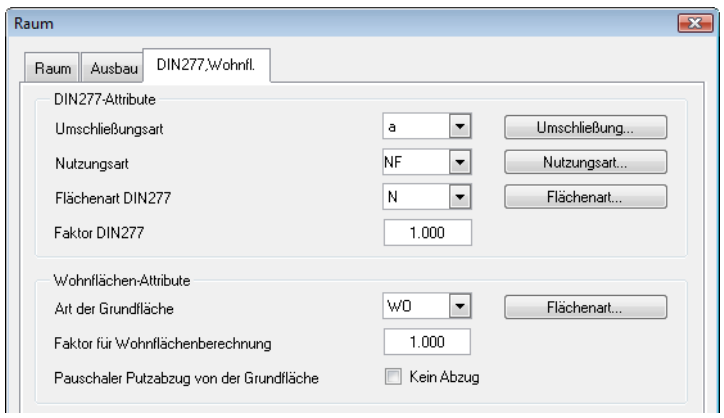

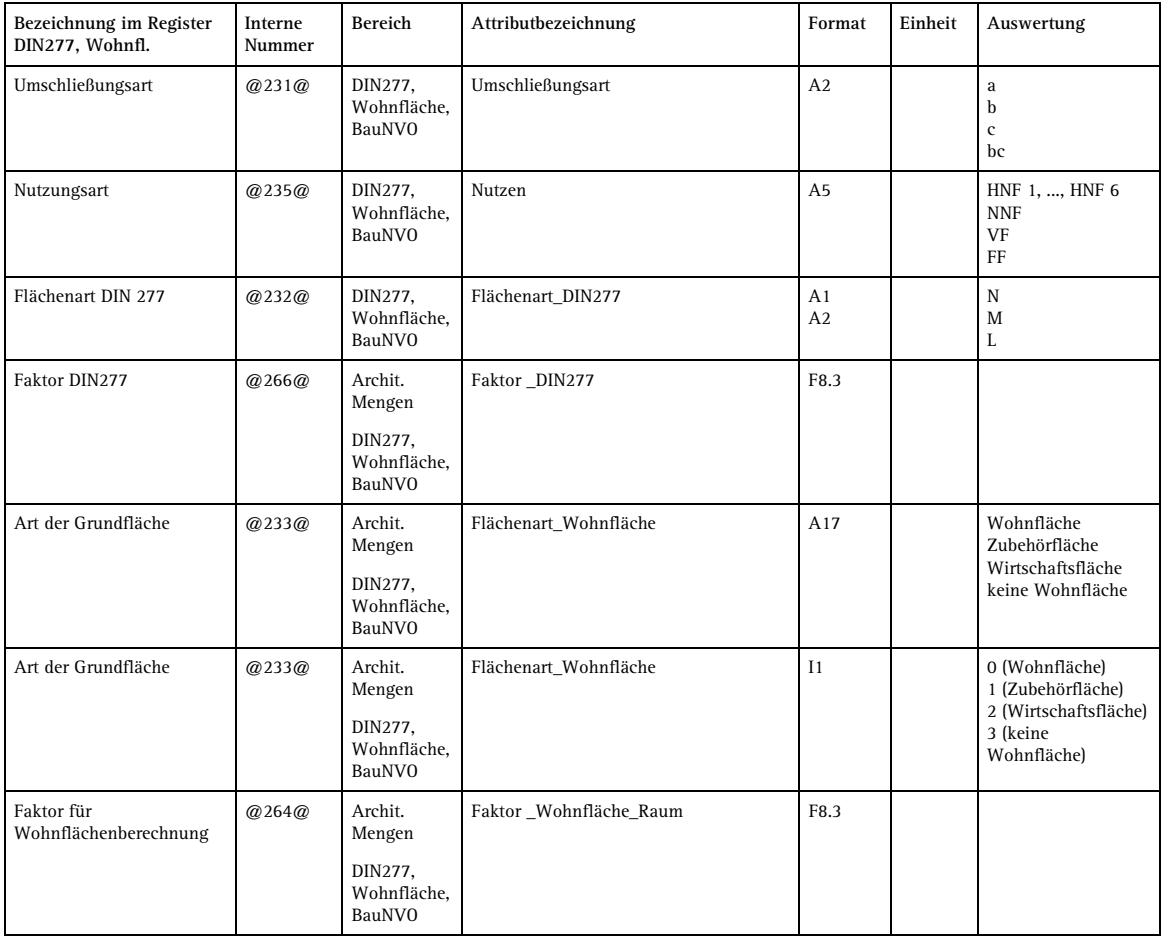

Für die Auswertung des Raumausbaus stehen besondere Formeln zur Verfügung, die zum Teil automatisch generiert werden, aber auch per Hand in die Formelzeile eingetragen werden können. Der Aufbau ist hierbei immer gleich, z.B.:

**MT\_Boden(@508@;0)** wertet das Material (@508@) der obersten (0-ten) Schicht des Bodenbelags (MT\_Boden) aus.

**MT\_Boden(@211@;1;2;3;4;5;6;7;8;9;10)** wertet die Summe der Schichtdicken (@211@) aller Bodenschichten aus.

In der folgenden Tabelle finden Sie die am häufigsten gebrauchten Attribute mit Nummer, Bereich, Format und Einheit, sowie darauf folgend einige Möglichkeiten von Formelkonstellationen mit Angabe der Auswertung.

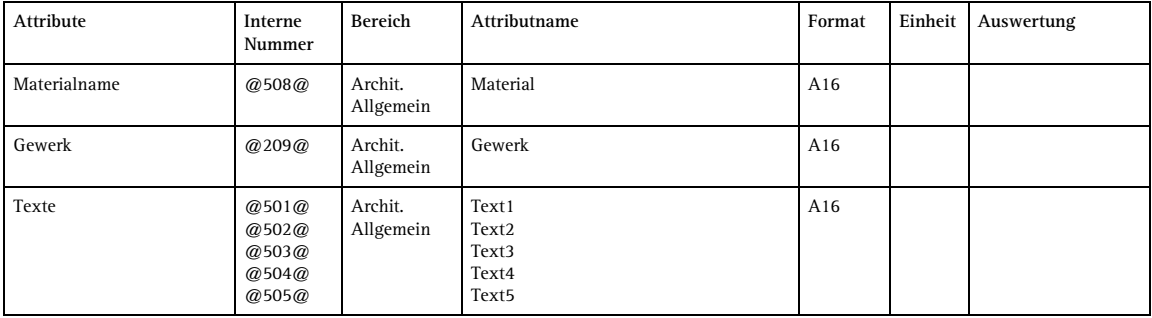

#### **Auswertung Raumausbau**

Für den Raumausbau gibt es in den **Für Optionen Architektur**, Register **Einstellungen** drei zusätzliche Einstellungen mit denen die Berechnungsergebnisse beeinflusst werden können.

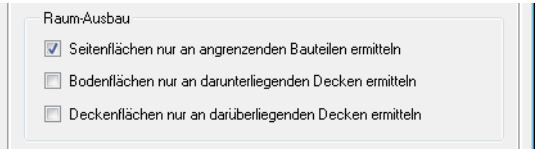

- **Seitenflächen nur an angrenzenden Bauteilen ermitteln** Wenn Sie die Option einschalten, dann werden Ausbau-Seitenflächen nur noch an angrenzenden Bauteilen (z.B. Wände, Stützen, Aufkantungen, Decken bzw. Deckenränder) gerechnet, z.B. bei Eingangsbereichen oder Balkonen. Diese Option kann nur dann angewendet werden, wenn die Räume von 3D-Architekturelementen wie Wänden begrenzt sind.
- **Bodenflächen nur an darunterliegenden Decken ermitteln** Ist die Option ausgeschaltet (Standardeinstellung), dann werden Ausbau-Bodenflächen generell in Raumgröße ermittelt, auch wenn die Decke nur teilweise unter dem Raum liegt. Außerdem werden nur mit **Aussparung, Durchbruch in Decke, Platte** gezeichnete Öffnungen bei der Berechnung abgezogen.
- **Deckenflächen nur an darüberliegenden Decken ermitteln**  Ist die Option ausgeschaltet (Standardeinstellung), dann werden Ausbau-Deckenflächen generell in Raumgröße ermittelt, auch wenn die Decke nur teilweise über dem Raum liegt. Außerdem werden nur mit **Aussparung, Durchbruch in Decke, Platte** gezeichnete Öffnungen bei der Berechnung abgezogen.

## **Auswertung Bodenfläche**

#### **Voraussetzungen:**

• Deckenöffnungen werden berechnet, wenn die Decke entweder auf dem gleichen Teilbild oder das Teilbild der Decke auch aktiv im Hintergrund ist.

**Hinweis**: Nach Ausführen von **3D Aktualisieren** ohne Decke können die Werte verändert sein.

• Tür- und Fensteröffnungen sowie Nischen, die berücksichtigt werden sollen, müssen die gleiche Unterkante wie der Raum haben!

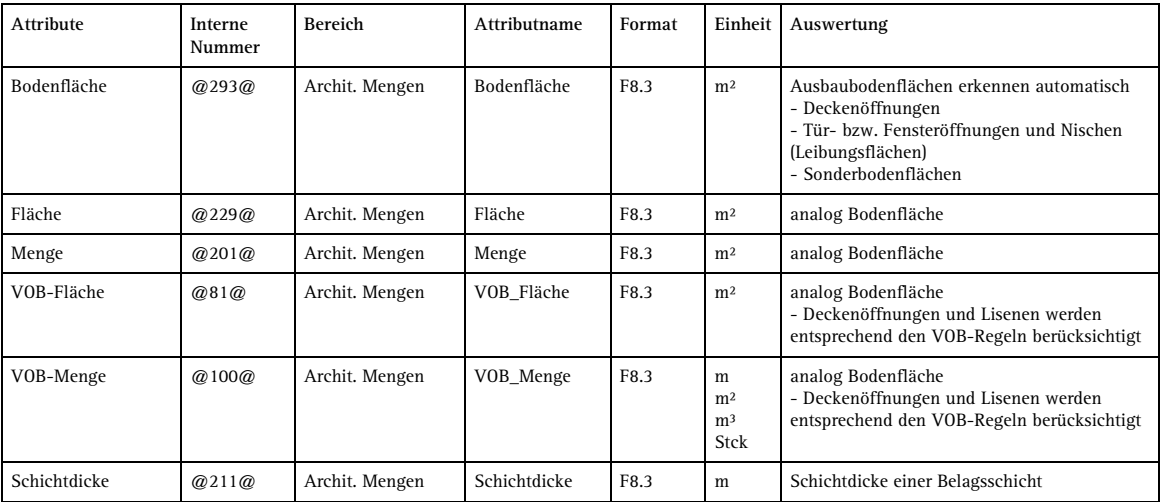

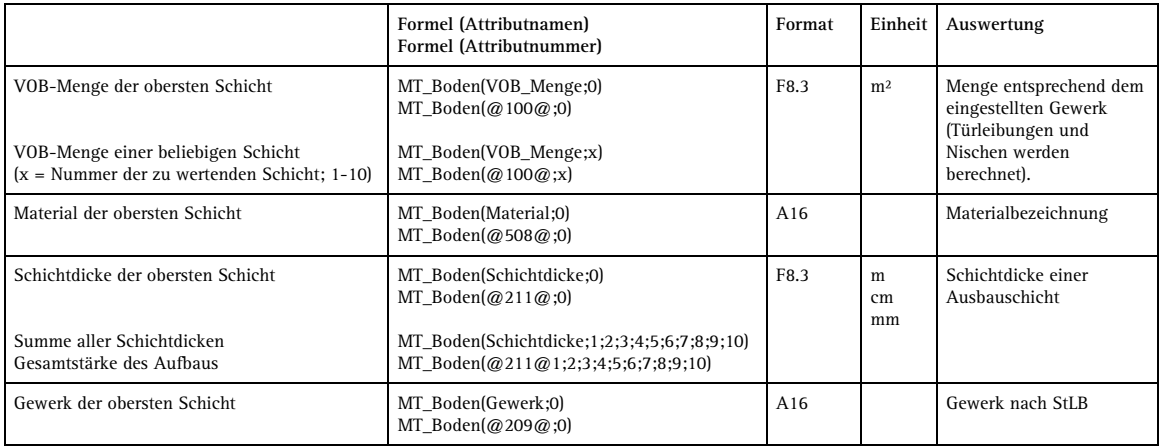

# **Auswertung der Deckenfläche**

#### **Voraussetzungen:**

• Deckenöffnungen werden berechnet, wenn die Decke entweder auf dem gleichen Teilbild oder das Teilbild der Decke auch aktiv im Hintergrund ist.

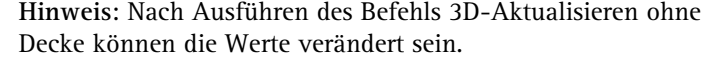

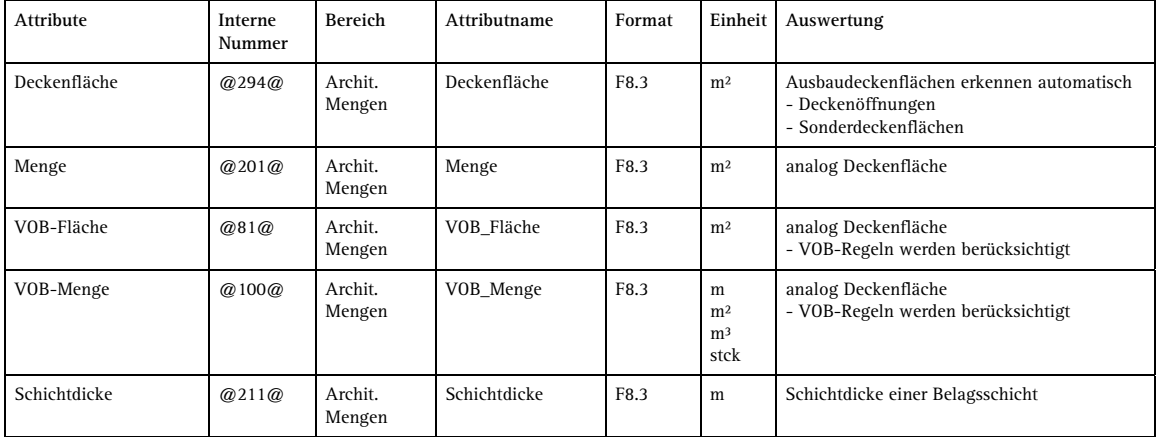

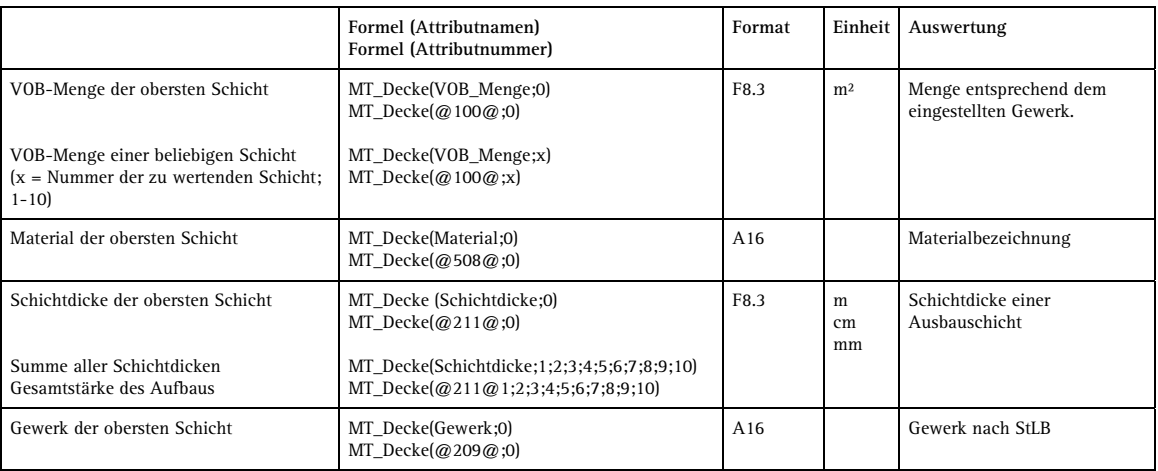

### **Auswertung der Seitenfläche**

#### **Voraussetzungen:**

• Wände und andere Räume müssen exakt gezeichnet werden. Bei Abständen zwischen den Bauteilen können fehlerhafte Ergebnisse erscheinen.

Wenn diese Option aktiviert wird, so werden Seitenflächen nur dann erzeugt, wenn auch eine Wand vorhanden ist. Freie Ränder von Räumen ohne Abschluss erhalten keine Ausbaufläche.

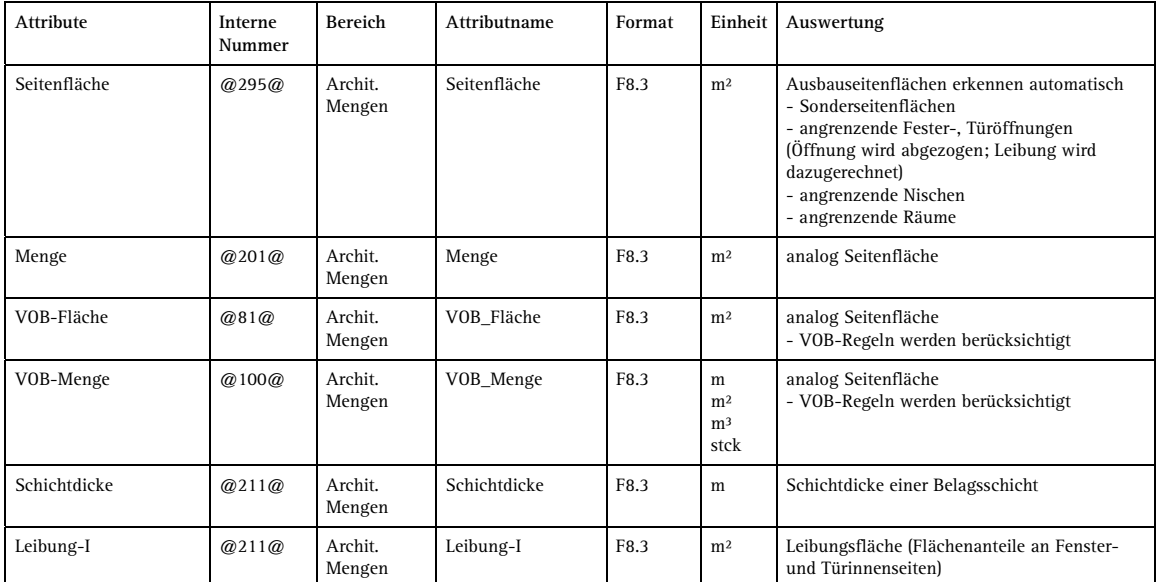

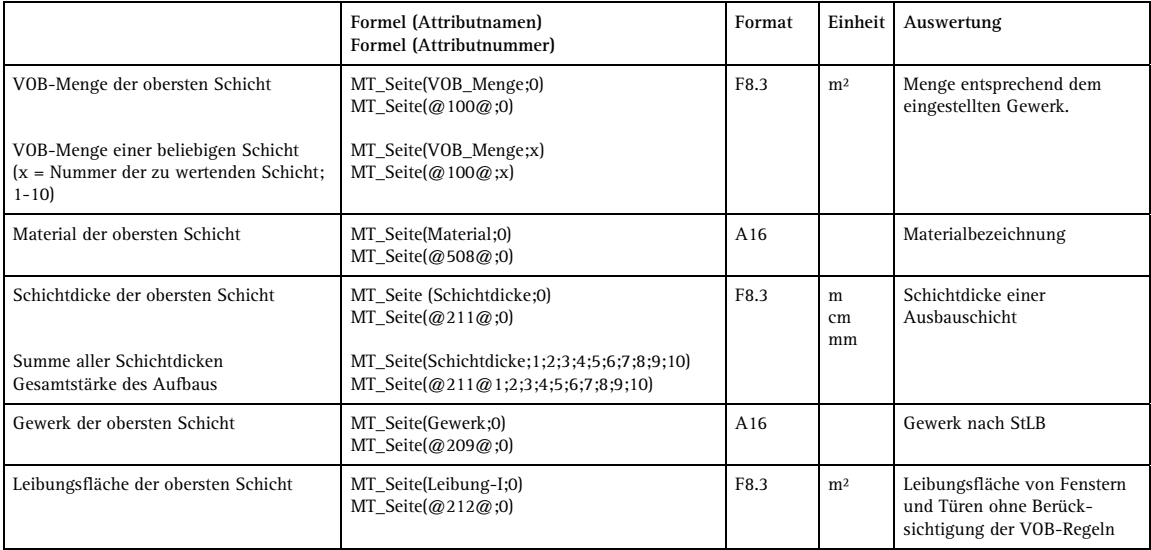

## **Auswertung der Leiste**

#### **Voraussetzungen:**

• Wände und andere Räume müssen exakt gezeichnet werden. Bei Abständen zwischen den Bauteilen können fehlerhafte Ergebnisse erscheinen.

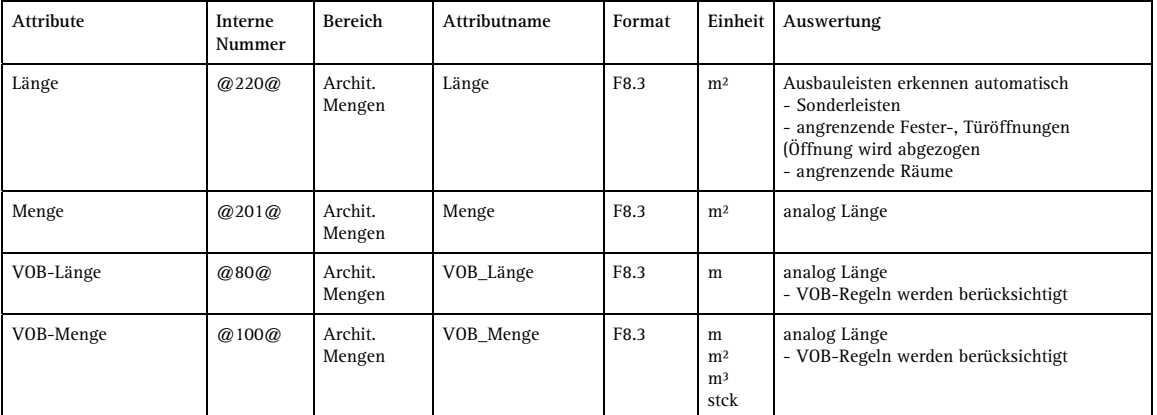

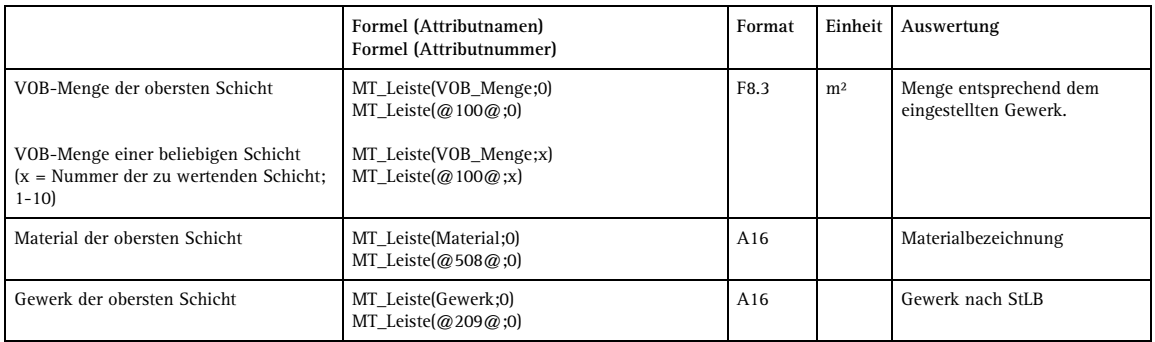

# **Auswertung der Raumgeometrie - Attribute**

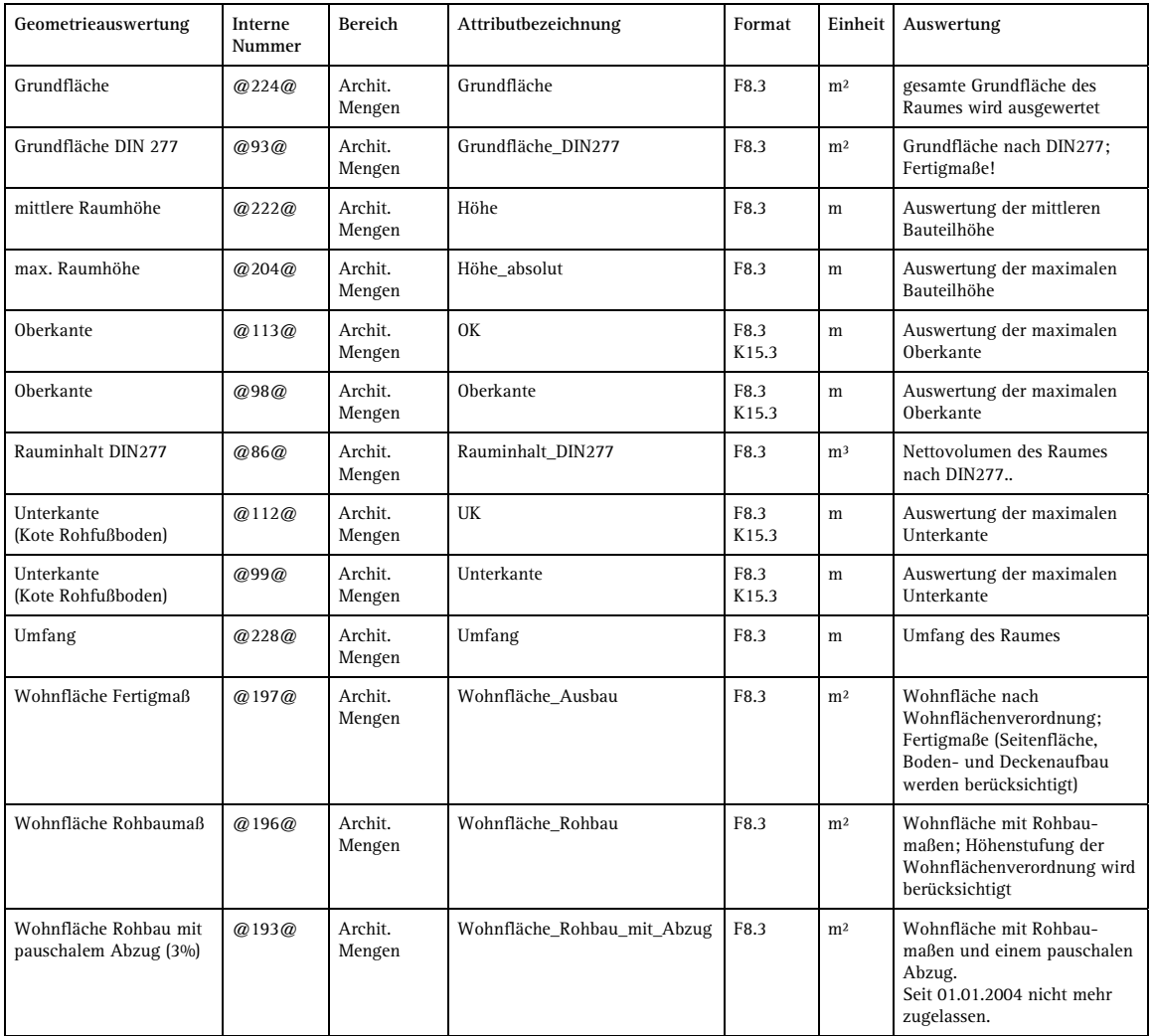

# **Auswertung der Raumgeometrie – einfache Formeln**

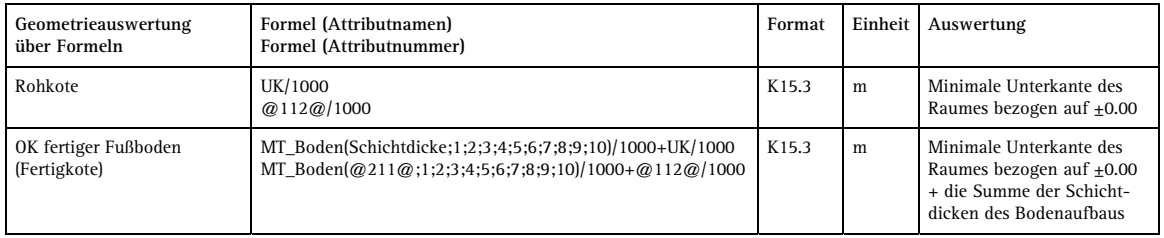